1. How to set up my Pantum P2500w Printer to a Wireless Network easily? Here are the installation steps:

PANTUM **Era for Printing** 

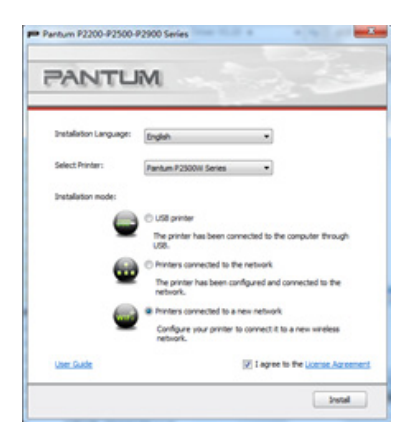

4) Make sure the USB cable is connected with PC & Printer.

ase use the USB cable provided to connect your printer with the computer

 $-8$ 

Wreless connection failed

1

Pantum P2500-P2900 Series

*PANTUM* 

 $\mathbf{d}$ 

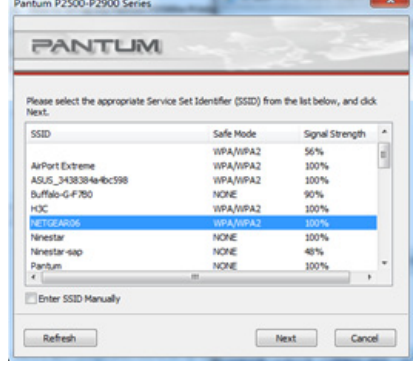

5) Set up will try to establish WIFI

connection.

antum P2500-P2900 Series

*PANTUM* 

.<br>Trying to establish a wireless connection with the printe

### 1) Setup interface. 2) Choose your existing Wi-Fi name. 3) Input your Wi-Fi Router Password.

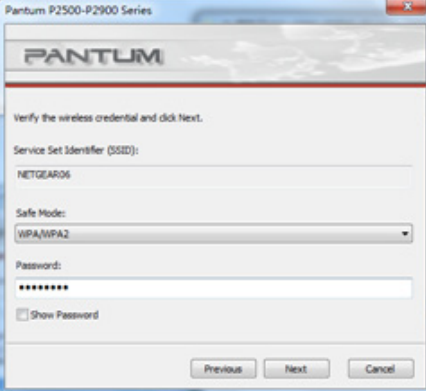

#### 6) Connection Successful.

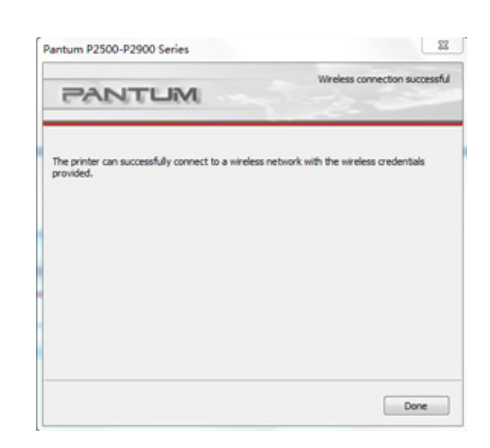

Previous Reat Cancel

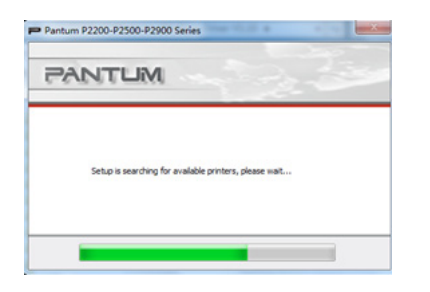

10) Your Wi-Fi Setup and Installation complete.

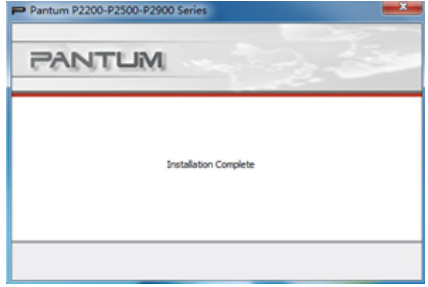

7) Setup will search you printer WIFI. 8) Check the printer and Choose "Next". Wi-Fi Setup is successful. Pantum P2200-P2500-P2900 Series  $-x -$ 

Previous Next Cancel

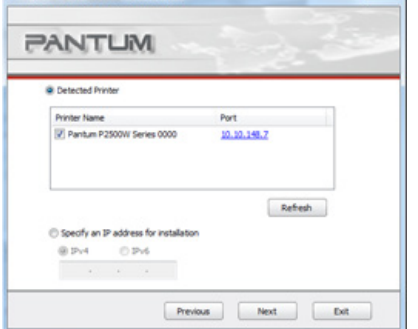

9) Set up will then install printer driver.

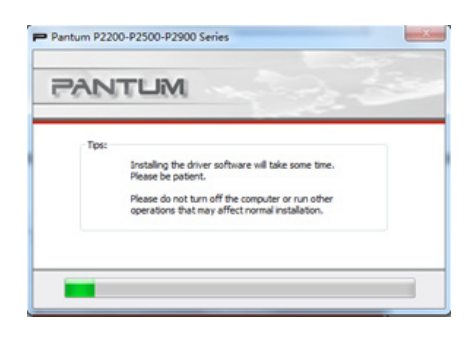

*Note:* During your Wi-Fi setup for your printer , please make sure your PC is connected to the same Wi-Fi router , otherwise step 6 will be show a failure like below :

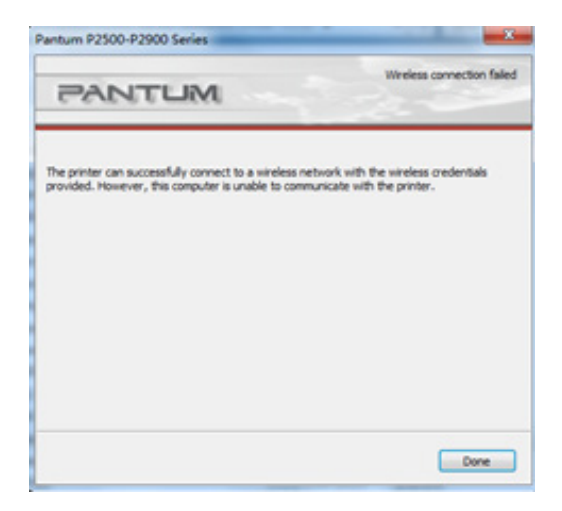

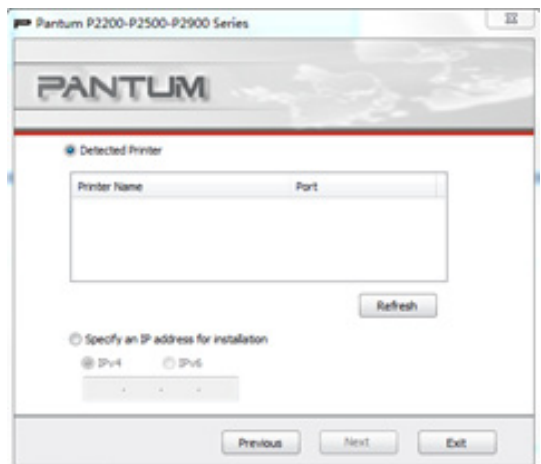

**Solution:** Please select "Previous" to go back and connect your PC to the same Wi-Fi Router. Then restart the installation process .

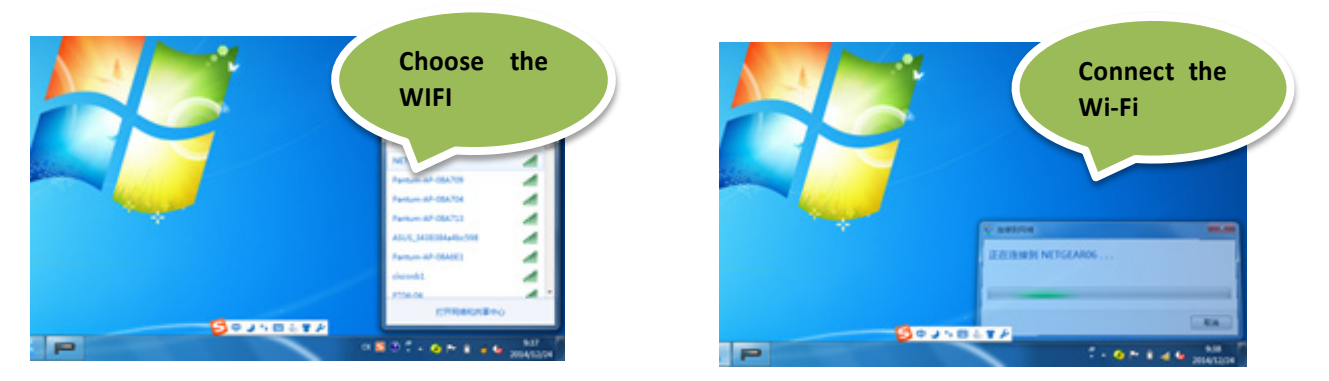

# 2. How do I setup a password for my printer Wi-Fi Connection?

*Step1:* Make sure P2500W series printer is power on.

*Step2:* Connect to Printer AP by mobile phone or PC.

The SSID name starts with "Pantum-AP" followed by a number and character strings.

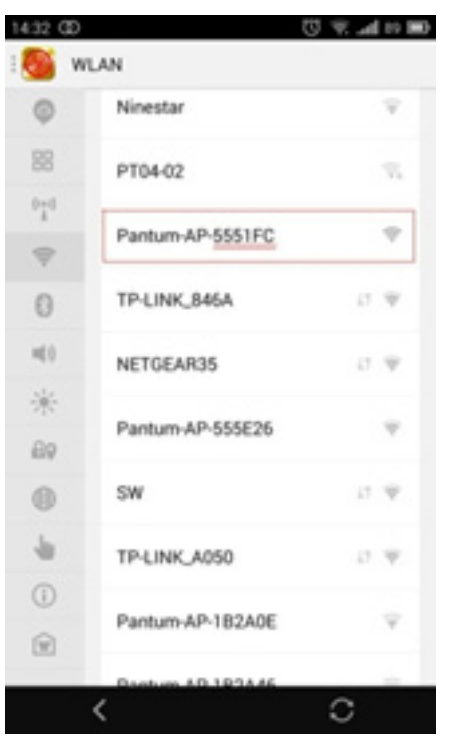

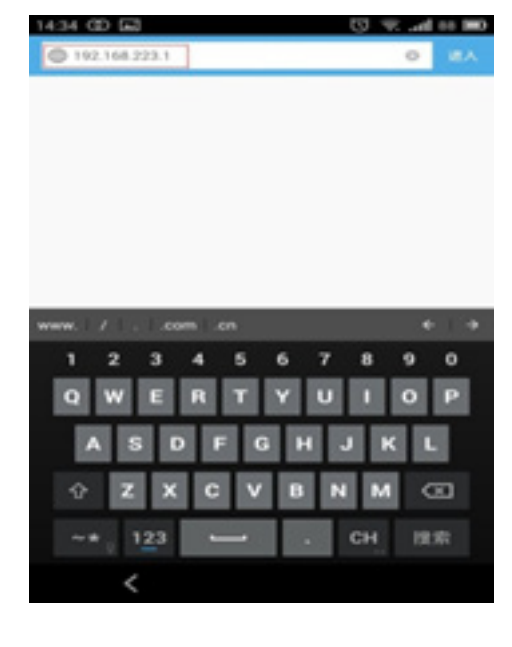

*Step3:* Visit the Printer Webpage via browser, Printer default address is 192.168.223.1

#### *Step4:* Enter the printer webpage, choose "Log in" tab.

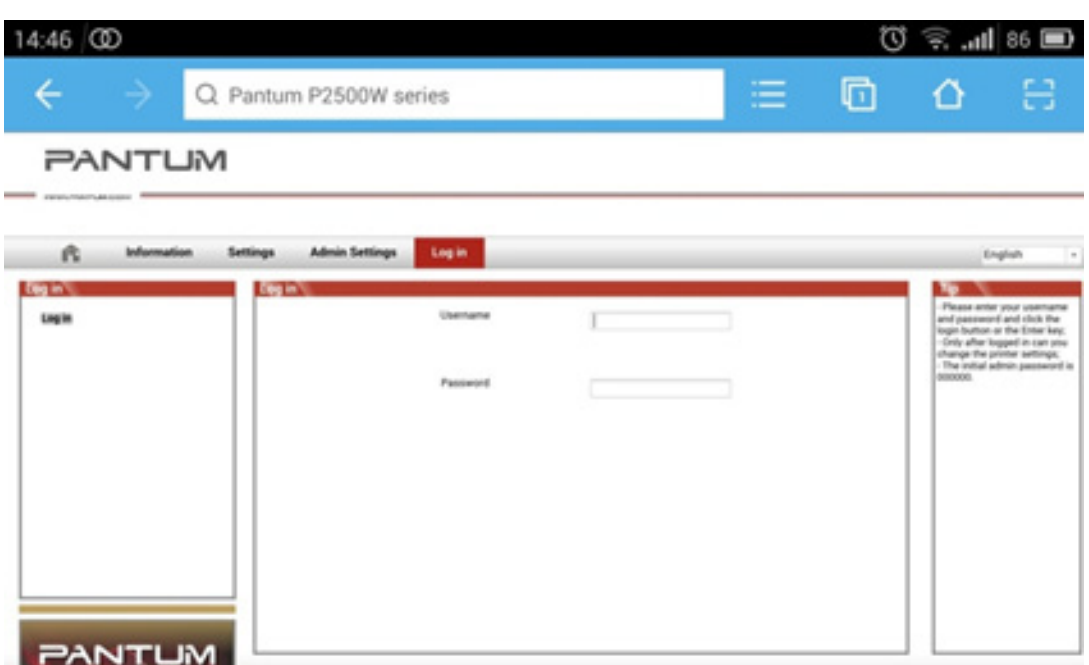

### *Step5:* Input default user name: admin, Default password: 000000. And Log in.

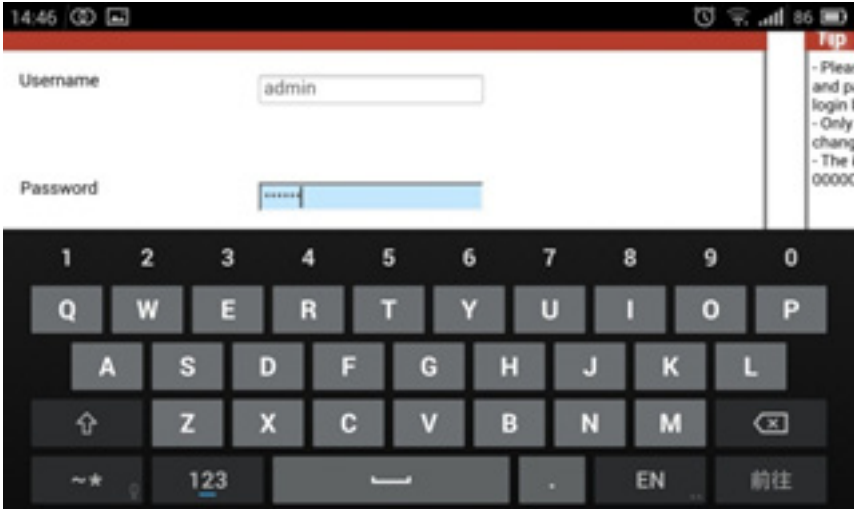

#### *Step6:* Select "settings" tab wireless settings wireless Hotspot. Then set wireless Parameter Authentication either WPA or WPA2.

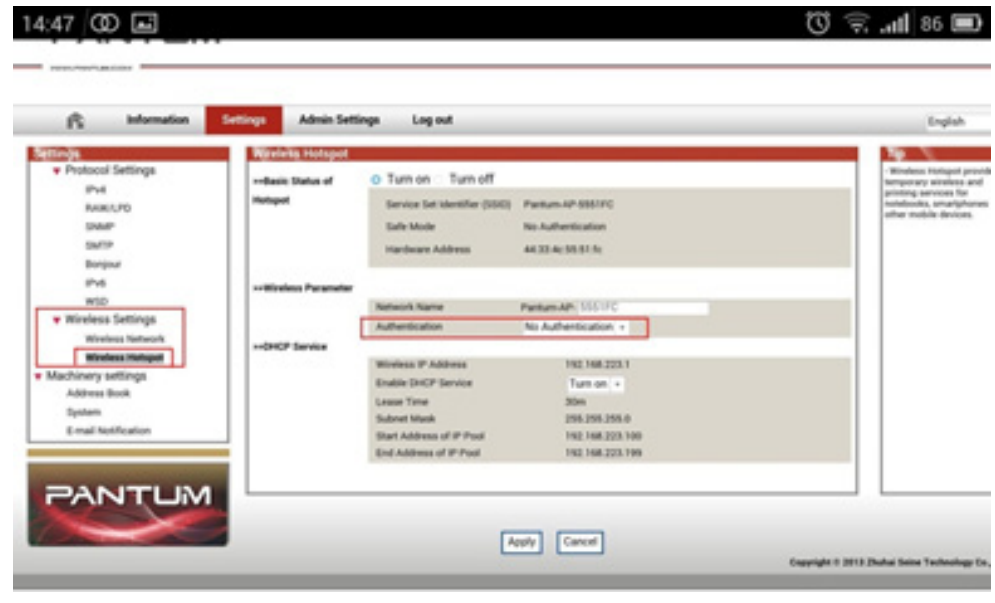

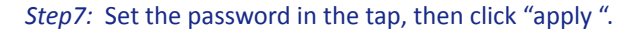

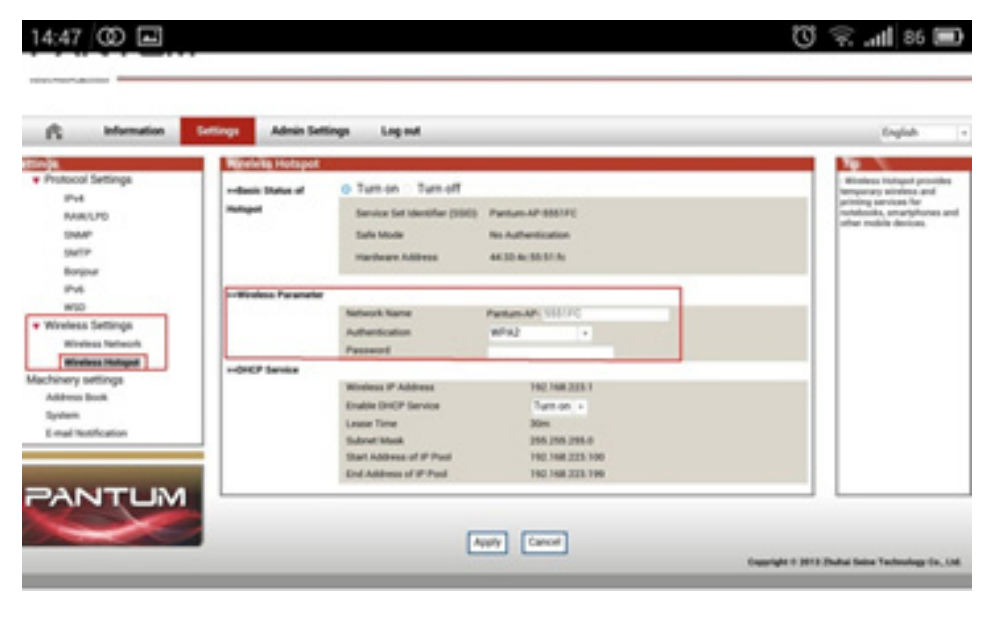

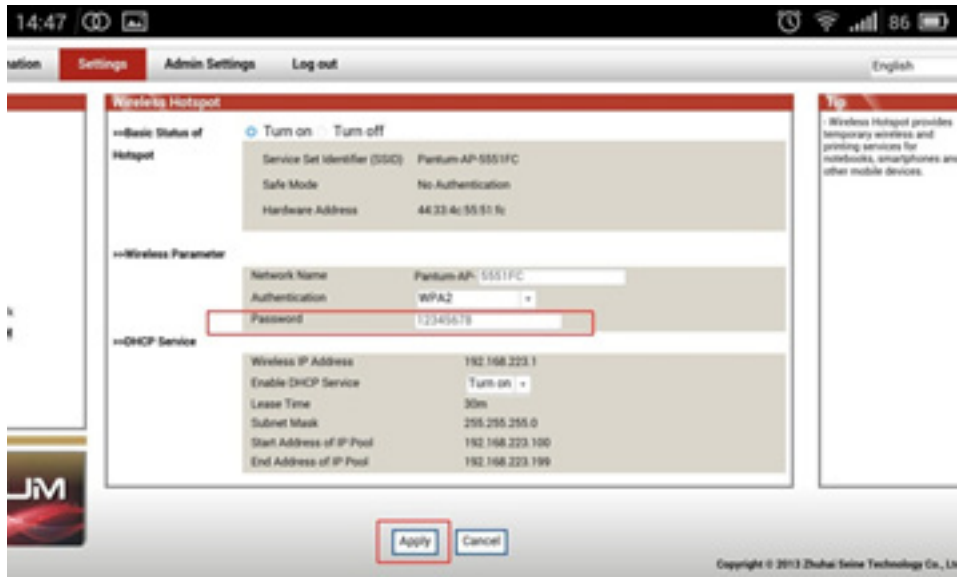

*Step8:* Now, disconnect the equipment and the printer. When you try to reconnect, it will ask you to input the password you set on step 7, to use the printer via Wi-Fi. Password setup is done successfully.

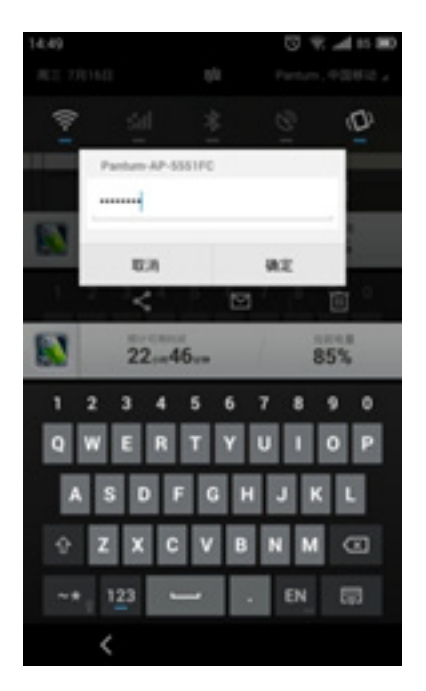

# 3. How do I recover my default factory settings for my Wi-Fi password, in case I forget?

a) Turn off the printer power switch.

b) Press the "cancel / continue" button and turn the printer on and hold till 5 seconds.

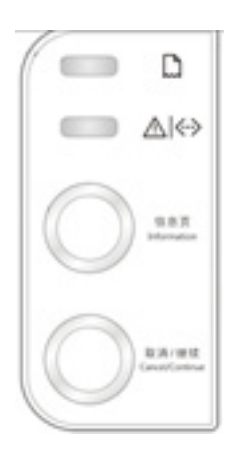

c) Now the printer has reset itself back to factory settings. Repeat the same above process to reset the password.

# 4. How do I take a mobile print out from Android?

Download APP on Android device > Switch on printer > Connect printer hotspot > Running App > setting > print.

And the App user manual Link is: http://global.pantum.com/global/supportdata/p2500/ Pantum%20P2200P2500%20Driver%20User%20Guide%20V1.0/WIFI%20Printing%20Setup%20User%20Guide.pdf

# 5. How do I take a mobile print out from IOS?

IOS has print app by itself, so it just need to connect the printer and print. Switch on printer > Connect printer hotspot > Select a file > Setup and print

And detail step Link is: http://global.pantum.com/global/supportdata/p2500/ Pantum%20P2200P2500%20Driver%20User%20Guide%20V1.0/WIFI%20Printing%20Setup%20User%20Guide.pdf

## 6. Does my Pantum P2500W series works on Windows Mobile?

No, P2500W series does not support Windows Mobile.

# *Thank you for choosing Pantum products.*